### **General Description**

The MAX22514 evaluation kit (EV kit) consists of the evaluation board and software. The EV kit is a fully assembled and tested circuit board that evaluates the MAX22514 IO-Link® device transceiver with integrated DC-DC buck regulator. The EV kit includes Windows® compatible software that provides a graphical user interface (GUI) for exercising the features of the MAX22514. The EV kit is connected to a PC through a USB-A-to-micro-B cable.

Windows-based GUI software is available for use with the EV kit and can be downloaded from Maxim's website at *www.maximintegrated.com/products/MAX22514*

(under the *Design & Development* tab). Windows® 7 or newer Windows operating system is required to use the EV kit software.

## **Features**

- IO-Link-Compliant Device Transceiver
- I/O and SPI Interface Terminals
- Arduino® Uno Compatible Connector
- Windows® 10-Compatible Software
- USB-PC Connection
- Proven PCB Layout
- Fully Assembled and Tested

## **MAX22514 EV Kit Files**

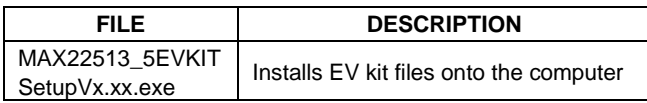

**Ordering Information** *appears at end of data sheet.*

## **Quick Start**

### **Required Equipment**

- MAX22514 EV kit (USB-A-to-micro-B cable included)
- User-supplied Windows 10 PC with a spare USB port
- 24V, 1A DC power supply
- Multimeter/voltmeter

**Note:** In the following sections, software-related items are identified by bolding. Text in bold refers to items directly from the EV kit software. Text in **bold and underlined** refers to items from the Windows operating system.

### **Procedure**

The EV kit is fully assembled and tested. Follow the steps to install the EV kit software, make required hardware connections, and start operation of the kit. Note that after communication is established, the IC must still be configured correctly for desired operation mode. Make sure the PC is connected to the Internet throughout the process so that the USB driver can be automatically installed.

- 1. Visit *www.maximintegrated.com/products/MAX22514* (under the *Design & Development* tab) to download the latest version of the MAX22514 EV kit software. Save the software to a temporary folder and unpack the zip file.
- 2. Install the EV kit software on the computer by running the **MAX22513\_5EVKITSetupVx.xx.exe** program inside the temporary folder. This copies the program files and creates an icon in the Windows **Start** menu. The software requires the .NET Framework 4.5 or later. If connected to the Internet, Windows automatically updates the .NET Framework as needed.

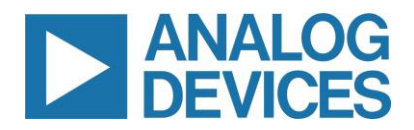

## **EV Kit Photo**

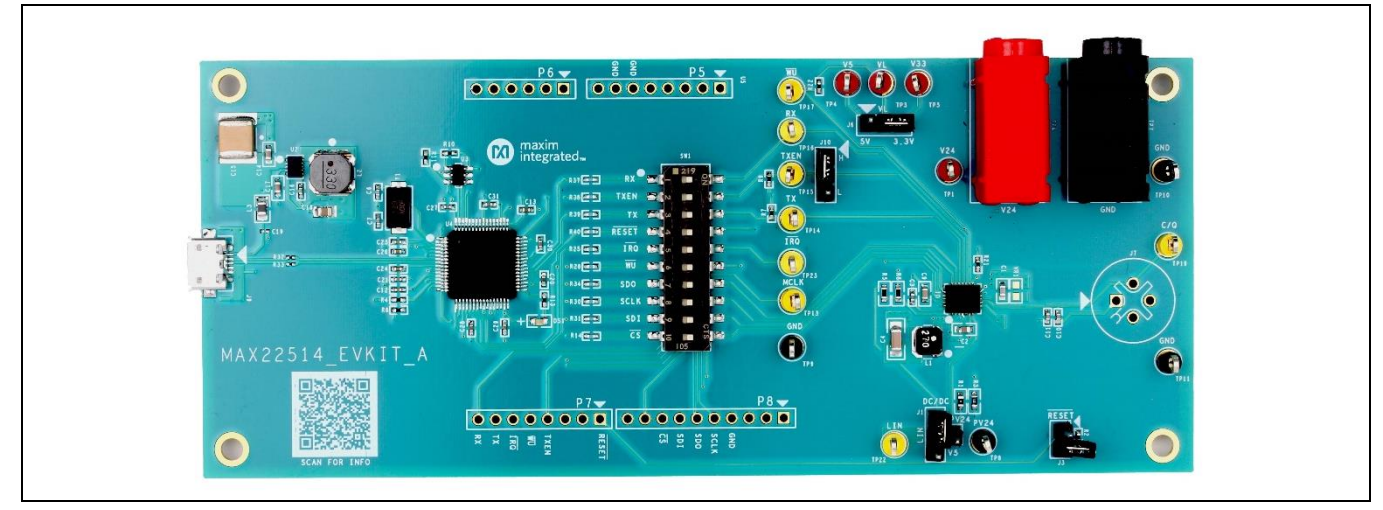

## **EV Block Diagram**

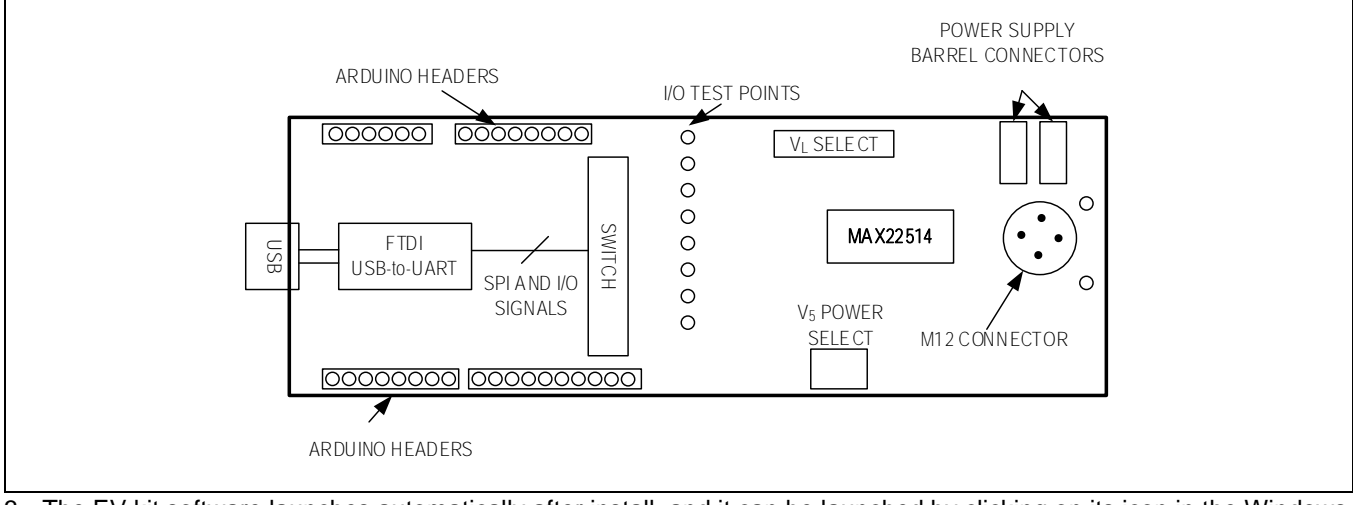

- 3. The EV kit software launches automatically after install, and it can be launched by clicking on its icon in the Windows **Start** menu.
- 4. Verify that all the jumpers are in their default positions, as shown in *[Table 1](#page-2-0)*.
- 5. Connect the 24V DC power supply to the V<sub>24</sub> (TP6) and GND (TP7) barrel connectors or to the V<sub>24</sub> (TP1) and GND (TP10) test points on the EV kit board.
- 6. Connect the multimeter to the  $V_5$  test point (TP4).
- 7. Turn on the  $V_{24}$  power supply. Ensure that the voltage on  $V_5$  (TP22) is 5V.
- 8. Connect the USB cable from the PC to the EV kit board. A Windows message appears when connecting the EV kit.
- 9. Start the EV kit software by opening its icon in the **Windows Start | Programs | Maxim Integrated** menu. The EV kit software main window appears, as shown in *[Figure 1.](#page-2-1)*
- 10.Verify that Status: MAX22514 Connected is displayed on the status bar at the bottom left of the main window (*[Figure](#page-2-1)  [1](#page-2-1)*).
- 11.Click on the **Include Interrupt Register** box to include the INTERRUPT register in serial interface reads. Click the **Read All** button to read all of the registers in the device.
- 12.Select a register in the top register table to access the bits in that register.
- 13.Set the individual bits for that register by selecting available settings from the drop-down menu for each bit in the lower register table.

14.Press the **Write Modified** button on the GUI to write the registers that have been changed to the MAX22514.

| <b>Register Settings</b> |                  |                                                                     |                    |                   |                                            |              |                              |                            |                                  |                  |  |
|--------------------------|------------------|---------------------------------------------------------------------|--------------------|-------------------|--------------------------------------------|--------------|------------------------------|----------------------------|----------------------------------|------------------|--|
| Address                  | <b>R/W</b>       | Register                                                            |                    | Value             | <b>Description</b>                         | $\hat{}$     | Read All                     | Include Interrupt Register |                                  |                  |  |
| 0x00                     | R.               | <b>INTERRUPT</b>                                                    |                    |                   | 0b10000000 Interrupt Register              |              |                              | V Include I/Os             |                                  |                  |  |
| 0x01                     | <b>RM</b>        | <b>IROMASK</b>                                                      |                    |                   | 0b00000000 Interrupt Mask Register         |              | Write Modified               | Auto-Write to MAX22514     |                                  |                  |  |
| 0x02                     | $\mathsf{R}$     | <b>STATUS</b>                                                       |                    |                   | 0b10000000 Status Register                 |              |                              |                            |                                  |                  |  |
| 0x03                     | R                | STATUS2                                                             |                    |                   | 0b00000001 Buck Status Register            |              |                              |                            |                                  |                  |  |
| 0x04                     | <b>RM</b>        | <b>MODE</b>                                                         |                    |                   | 0b00000000 Mode Register                   |              |                              |                            |                                  |                  |  |
| 0x05                     | <b>R/W</b>       | <b>CURRLIM</b>                                                      |                    |                   | 0b00000000 Current Limit Register          |              |                              |                            |                                  |                  |  |
| 0x06                     | <b>R/W</b>       | <b>CONTROL</b>                                                      |                    |                   | 0b00000000 Control Register                |              |                              |                            |                                  |                  |  |
| 0x07                     | <b>R/W</b>       | COCONFIG                                                            |                    |                   | 0b00000000 C/Q Config Register             |              |                              |                            |                                  |                  |  |
| 0x08                     | <b>RM</b>        | <b>UNUSED</b>                                                       |                    | 0b00000000 UNUSED |                                            |              | <b>MAX22514 I/O Pins</b>     |                            |                                  |                  |  |
| 0x09                     | <b>RW</b>        | <b>CLKCONFIG</b>                                                    |                    |                   | 0b00000000 Clk Config Register             |              |                              |                            |                                  |                  |  |
| 0x0A                     | <b>R/W</b>       | <b>CKTRIM</b>                                                       |                    |                   | 0b00000000 Clk Trim Register               |              | Name Set                     | Function                   | Read                             | <b>Direction</b> |  |
| 0x0B                     | <b>R/W</b>       | <b>COMASTER</b>                                                     |                    |                   | 0b00000000 C/Q Master Register             | $\checkmark$ | <b>TXEN</b>                  | <b>TXEN</b>                | $\overline{1}$                   | IN               |  |
|                          |                  |                                                                     |                    |                   |                                            |              | $TX$ $\bigcirc$<br><b>RX</b> | <b>TX</b><br><b>RX</b>     | $\overline{0}$<br>$\overline{1}$ | IN<br><b>OUT</b> |  |
| Bit                      | Value            | Name                                                                |                    | Setting           | <b>Description</b>                         |              | RESET (                      | <b>RESET</b>               | $\mathbf{1}$                     | l in             |  |
| <b>B[7]</b>              | 0 <sub>b1</sub>  | <b>NOTREADY</b>                                                     | 1: Interrupt Fired |                   | Registers Were Reset Due to Low Voltage    |              |                              | <b>CO</b>                  |                                  |                  |  |
| <b>B[6]</b>              | 0 <sub>b</sub> 0 | <b>WUINT</b>                                                        | 0: No Interrupt    |                   | <b>WakeUp Condition Detected</b>           |              |                              | <b>IRQ</b>                 | $\overline{1}$                   | OUT              |  |
| <b>B[5]</b>              | 0 <sub>b0</sub>  | <b>THADCINT</b>                                                     | 0: No Interrupt    |                   | Manual ADC Conversion Complete             |              |                              | WU                         | $\overline{1}$                   | <b>OUT</b>       |  |
|                          |                  |                                                                     |                    |                   | CQ Fault Detected                          |              |                              |                            |                                  |                  |  |
| B[4]                     | 0 <sub>b0</sub>  | <b>CQFAULTINT</b>                                                   | 0: No Interrupt    |                   |                                            |              |                              |                            |                                  |                  |  |
| <b>B[3]</b>              | 0 <sub>b</sub> 0 | <b>VMINT</b>                                                        | 0: No Interrupt    |                   | <b>VM Below Threshold</b>                  |              |                              |                            |                                  |                  |  |
| <b>B[2]</b>              | 0 <sub>b</sub> 0 | UV24INT                                                             | 0: No Interrupt    |                   | V24 Below Undervoltage Theshold Detected   |              |                              |                            |                                  | Read All         |  |
| <b>B[1]</b>              | 0 <sub>b0</sub>  | <b>UNUSED</b>                                                       |                    |                   |                                            |              |                              |                            |                                  |                  |  |
| <b>B[0]</b>              | 0 <sub>b0</sub>  | <b>THERMWINT</b>                                                    | 0: No Interrupt    |                   | Device Temperature Above Warning Threshold |              |                              |                            |                                  |                  |  |
|                          |                  | Note: To edit the value of a R/W register, click on the Value cell. |                    |                   |                                            |              |                              |                            |                                  |                  |  |

<span id="page-2-1"></span>*Figure 1. MAX22514 EV Kit Software, EV Kit is Connected*

## <span id="page-2-0"></span>**Table 1. Jumper Connection Guide**

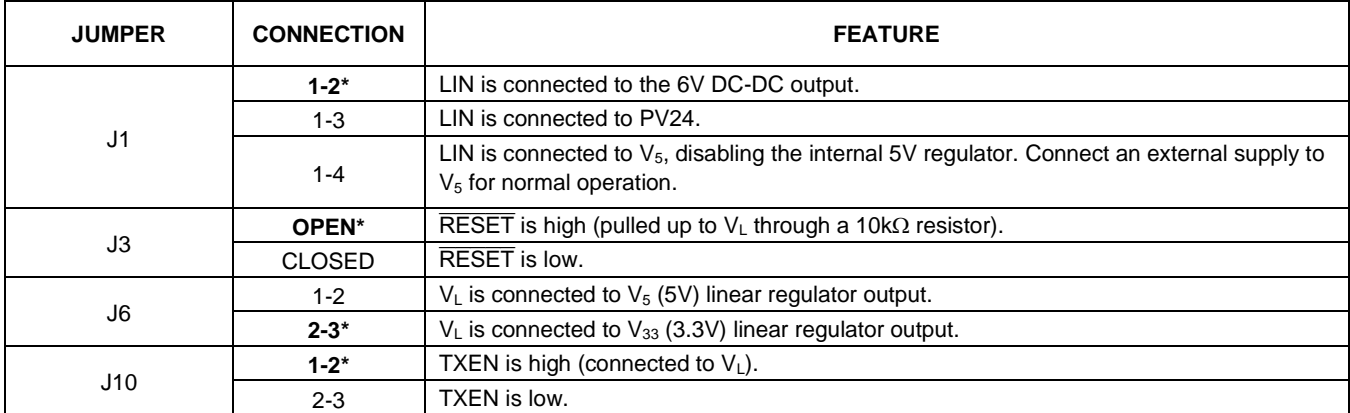

*\* Default options are bold*

## **Detailed Description of Hardware**

The MAX22514 EV kit includes the MAX22514 IO-Link transceiver and the external components for evaluating the device. The EV kit is configured for SPI operation and all logic-level input/output (I/Os) and IO-Link-capable I/Os are available on yellow test points.

### **Logic-Level Power Supply**

The MAX22514 features an internal 3.3V linear regulator which can drive loads up to 50mA. Connect VL to the on-board 3.3V ( $V_{33}$ ) or 5V ( $V_5$ ) linear regulator by setting the J6 jumper to set the logic level supply or the I/O pins. To use a different logic-level voltage supply, open the J6 jumper and apply the external supply to the  $V<sub>L</sub>$  test point (TP3).

### **Using Serial Interface with an External Master Controller**

The MAX22514 EV kit includes a USB-to-serial interface circuit for communication with the PC/GUI and is configured to operate with the SPI when using the on-board FTDI converter. Arduino headers are available to use the board with an external controller. To use an external SPI controller with the MAX22514, open all the switches on SW1 (set all switches to the left) and connect the external controller to the P5, P6, P7, and P8 headers, as labeled.

### **DC-DC Regulator**

The MAX22514 features an integrated high-efficiency synchronous DC-DC buck regulator with active diode reverse protection, current overload protection, soft start, spread spectrum operation, and an adjustable output voltage. The DC-DC regulator operates with a fixed 1.229MHz (typ) frequency during normal operation. The MAX22514 EV kit includes components for a DC-DC output voltage of 6V. Connect the  $V<sub>5</sub>$  regulator input, LIN, to the output of the DC-DC by setting the J1 jumper to (1-2), labeled "DC-DC."

### **Detailed Description of Software**

### **Configuring the Registers**

Click on a register name in the top register table to access the individual bits in that register. When the register name is selected in the register table, the lower register table shows the individual bits for that register. Click on the dropdown menu next to each bit in the lower table to select the bit setting. When all of the bits are set as desired, click the **Write Modified** button to write the changed bit settings to the MAX22514 over the SPI. Note that the full IO-Link communication is not available using the EV kit GUI.

### **I/O Pin Control**

The IO-Link universal asynchronous receiver-transmitter (UART) I/Os (TXEN, TX, RX), RESET, and notification interrupt (IRQ and WU) pins can be controlled and read on the MAX22514 EV kit GUI. Click the toggle buttons next to TXEN, TX, and  $\overline{\text{RESET}}$  to set these pins on the EV kit board to high ( $V_L$ ) or low (GND).

When an interrupt is triggered, a bit in the INTERRUPT register is set and  $\overline{IRQ}$  asserts low. A yellow tag appears in the I/O Pins box stating "Interrupt Received" (*[Figure 2](#page-4-0)*). Read the INTERRUPT register to clear the interrupt and deassert IRQ. When a wake-up event is detected, and the WUINT is not masked in the INTERRUPT register (WUM = 0), the wakeup interrupt bit is set in the INTERRUPT register and a yellow tag appears in the I/O Pins box stating "Wake-Up Received." IRQ also asserts. Read the INTERRUPT register to clear the interrupt and deassert IRQ. The green box next to WU flashes orange briefly and then turns green again.

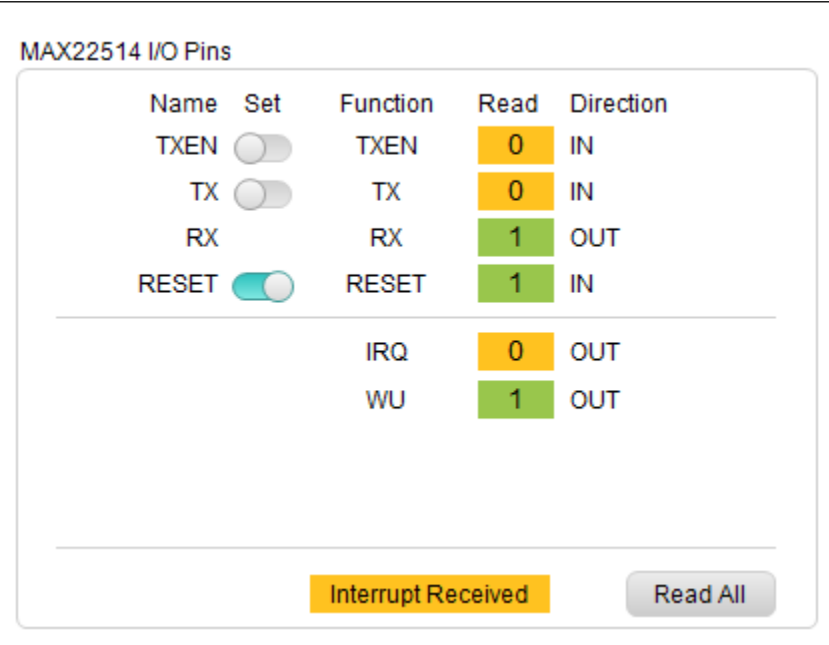

<span id="page-4-0"></span>*Figure 2. MAX22514 EV Kit Software, I/O Pin Status*

## **Ordering Information**

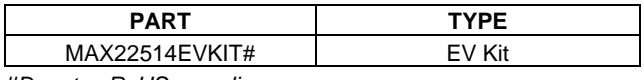

*#Denotes RoHS compliance.*

## **MAX22514 EV Kit Bill of Materials**

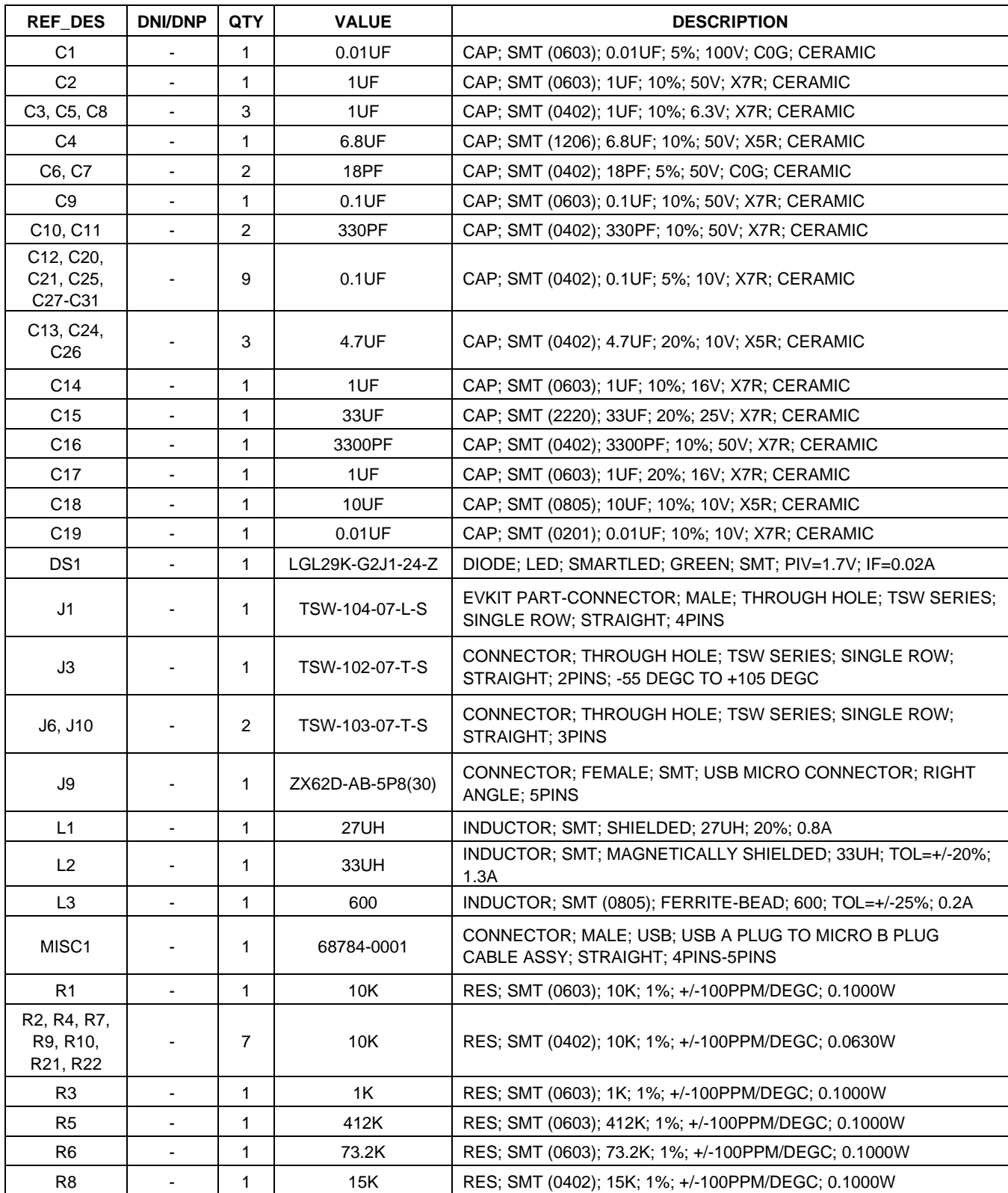

www.analog.com Analog Devices | 6

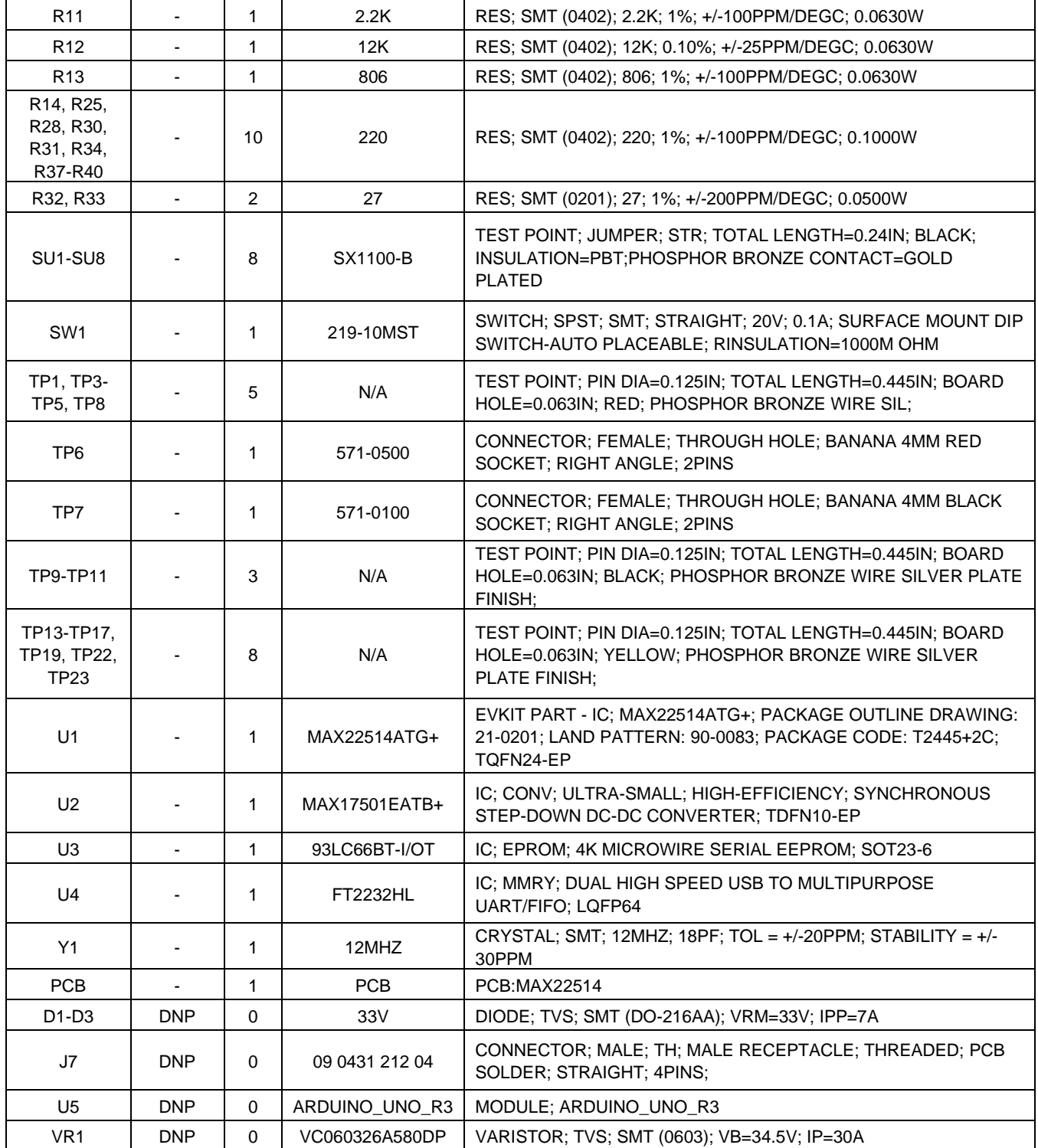

## **MAX22514 EV Kit Schematic**

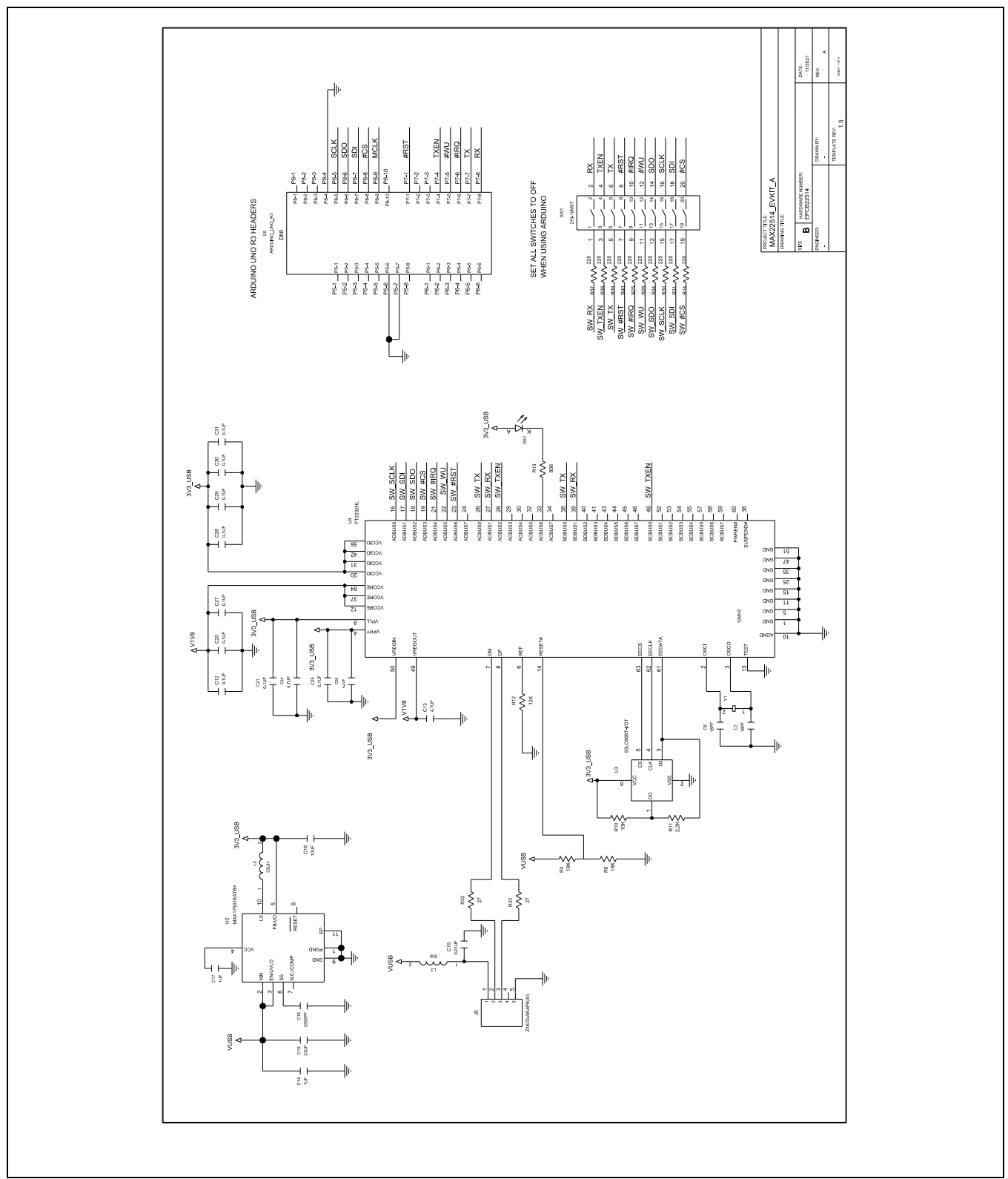

www.analog.com Analog Devices | 8

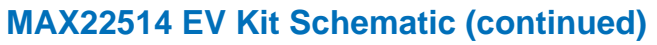

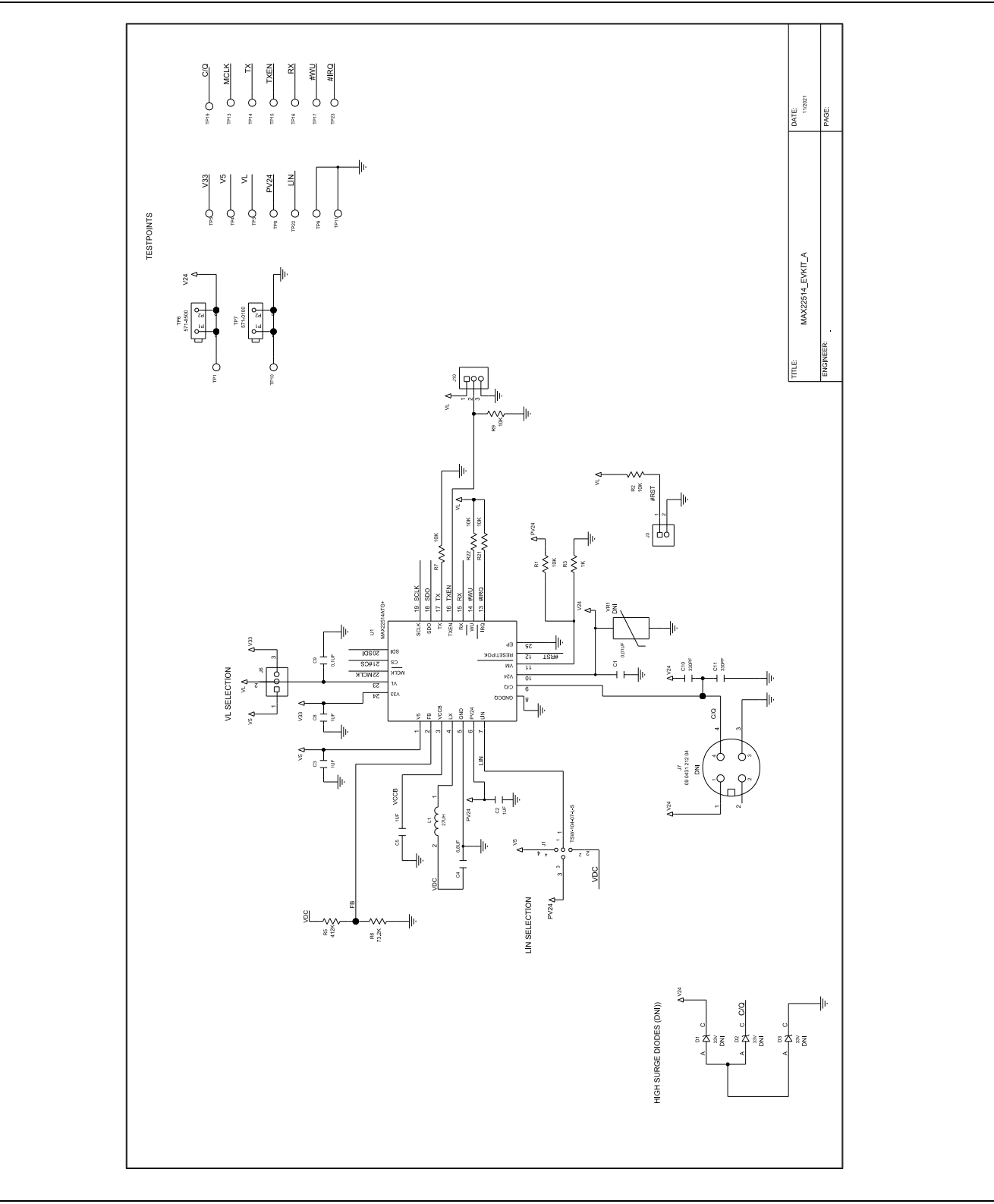

## **MAX22514 EV Kit PCB Layout**

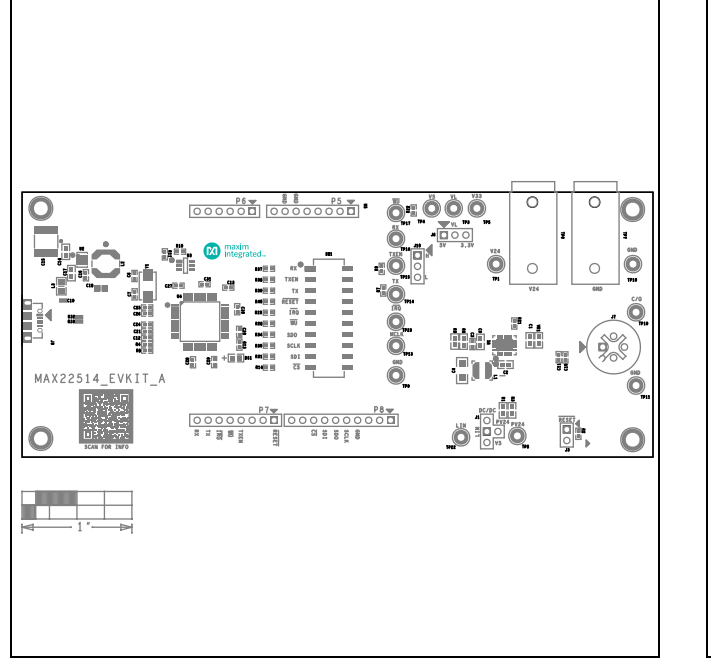

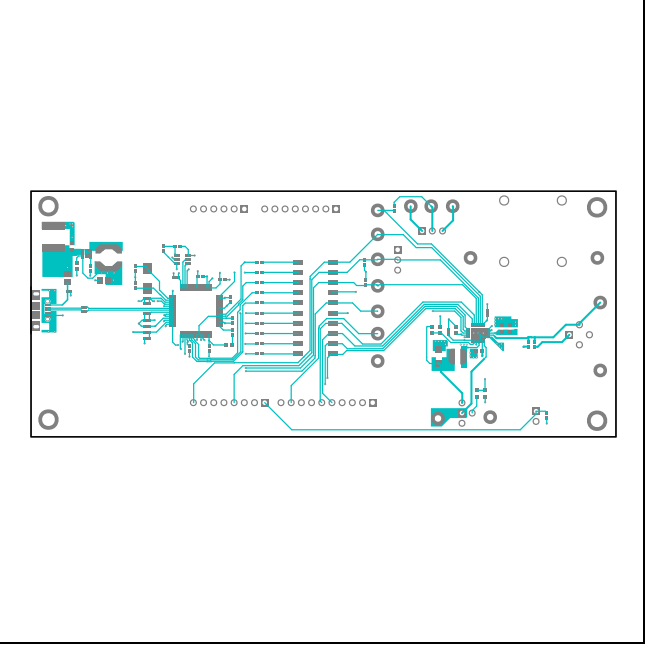

*MAX22514 EV Kit Component Placement Guide—Top Silkscreen*

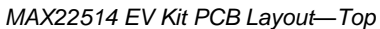

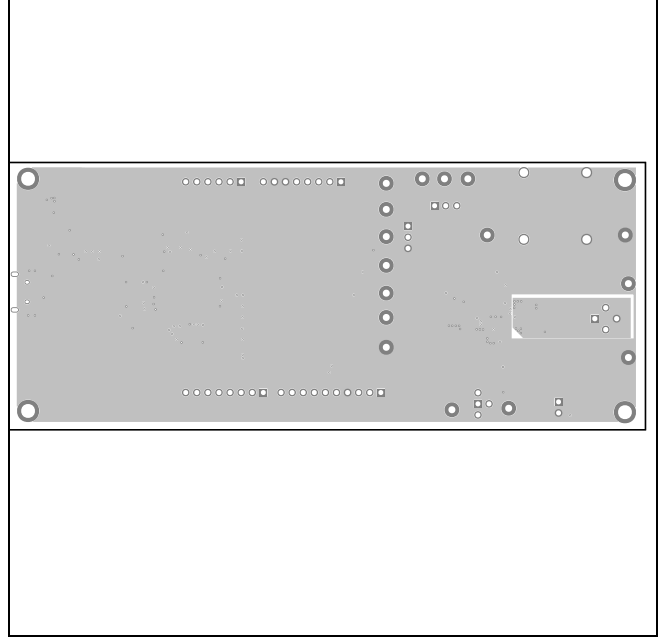

*MAX22514 EV Kit PCB Layout—Layer 2 (GND) MAX22514 EV Kit PCB Layout—Layer 3*

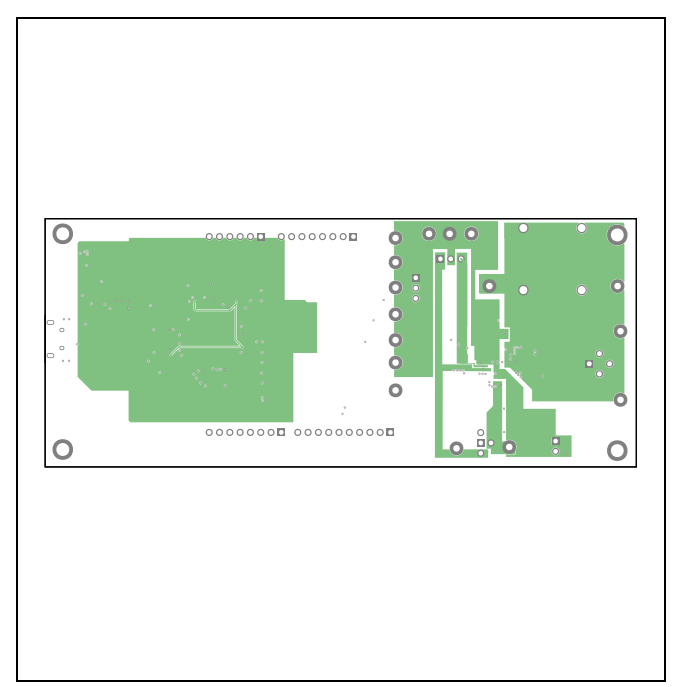

# **MAX22514 Evaluation Kit** Evaluation Evaluates: MAX22514

## **MAX22514 EV Kit PCB Layout (continued)**

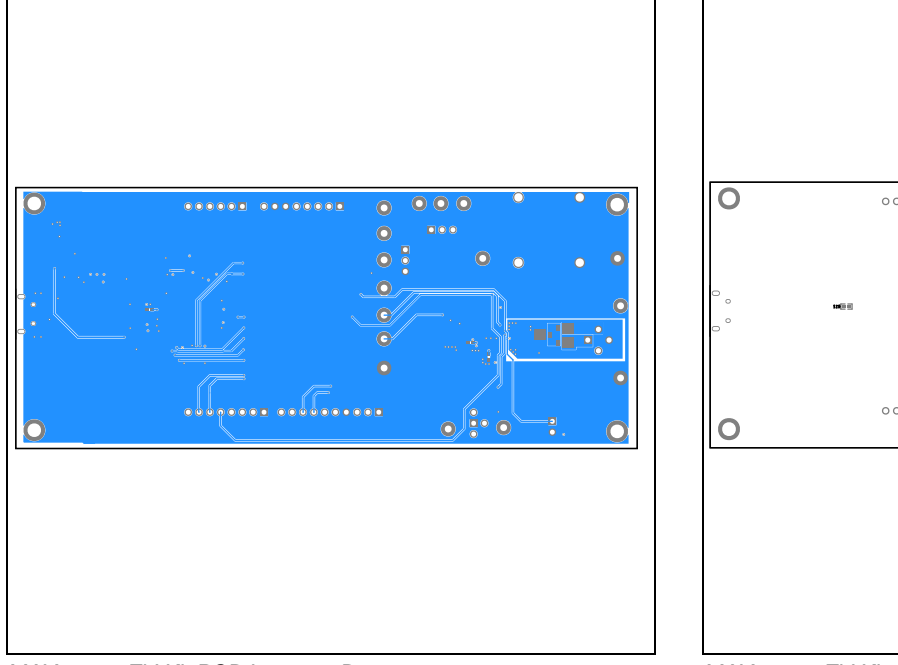

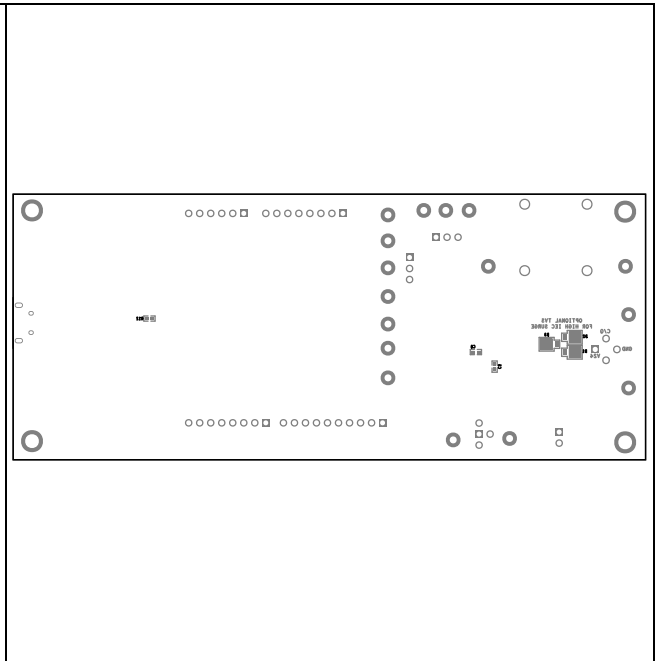

*MAX22514 EV Kit PCB Layout—Bottom MAX22514 EV Kit Component Placement Guide—Bottom Silkscreen*

### **Revision History**

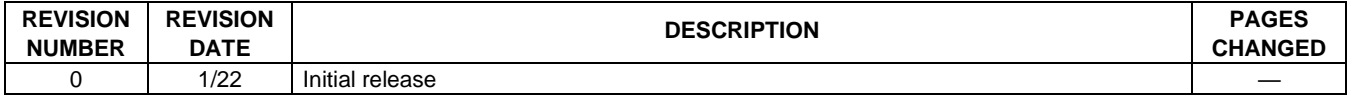

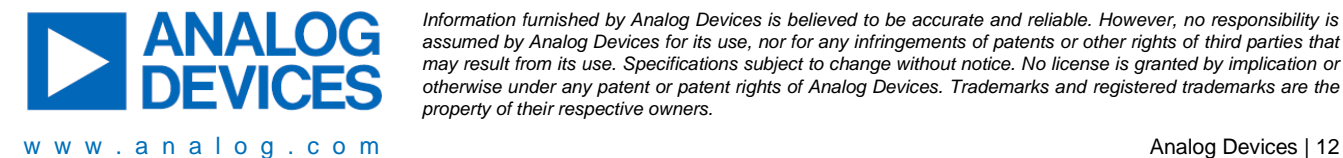

*Information furnished by Analog Devices is believed to be accurate and reliable. However, no responsibility is assumed by Analog Devices for its use, nor for any infringements of patents or other rights of third parties that may result from its use. Specifications subject to change without notice. No license is granted by implication or otherwise under any patent or patent rights of Analog Devices. Trademarks and registered trademarks are the property of their respective owners.*